## *New Coordinator or Security Coordinator* svstem

**Important:** You must be an existing Coordinator to create either a new Coordinator or Security Coordinator account. A **Coordinator** manages user accounts and roles. A **Security Coordinator (SC)** manages the Automated File Transfer (AFT) accounts. The SC is by default a Coordinator and not all organizations need an SC. **BEFORE** creating a Coordinator or SC account, the person must be an existing user or have created a new user ID. All users have accepted the Security and Use Policy and set up their six security questions. If the person does not have a user ID, then they should go to HCS login page and click **Don't Have An Account? [Sign Up Here.](https://hcsauth.health.ny.gov/hcsauthenticationendpoint/login.do?RelayState=%252Fhcs%252Findex.html&commonAuthCallerPath=%2Fsamlsso&forceAuth=true&passiveAuth=false&tenantDomain=carbon.super&sessionDataKey=23ca2176-f1c7-403d-b032-2288e63d2cb5&relyingParty=hcs)**

- 1. Click **Coord Account Tools—HCS** or **Coord Account Tools— LHD** (Local/County Health Dept) from **My Applications** list.
- 2. Select **Coordinator or Security Coordinator** link from the **Request an account for a**… table.
- 3. Select the **Organization/Type/Primary ID (e.g. PFI)** you are adding the Coordinator to.
- 4. Enter person's **HCS ID**. If they do not have one, then follow instructions to create a [New HCS user account](https://commerce.health.state.ny.us/HCSRestServices/HCSContentServices/docs?docPath=/hcs_Documents/Source/hpn/accnts/paperless_edoc2.pdf) .
- 5. Select either **Coordinator** or **Security Coordinator** option.
- 6. Click **Next.**

7. Confirm message, "*Are you sure you want to request a new Coordinator account or new Security Coordinator account?"*

- 7. Select option: **NYS Photo ID** or **Non NYS Photo ID**
	- **NOTE:** The information must match exactly. If the ID is not a NYS driver license, please enter the **out-of-state ID** number in the Comments field.
- 8. Complete user's information based on photo ID and click **Next**
- 9. Enter the user's business contact information and click **Submit**
- 10.Confirm confirmation message "**Registration Success**" displays
- 11.Instruct the *new* Coordinator to look for "Congratulations! You are enrolled on the HCS" email. This email contains their link to set their password (if new Coordinator is also a new user) and to review the **Organizational Security and Use Policy**.

If the new Coordinator or SC is also a new user, then they will receive three confirmation emails: (**1**) HCS Self Registration Account Created for <userID>, (**2**) HCS Security Questions and answers have been changed and (**3**) Congratulations! You are enrolled on the HCS.

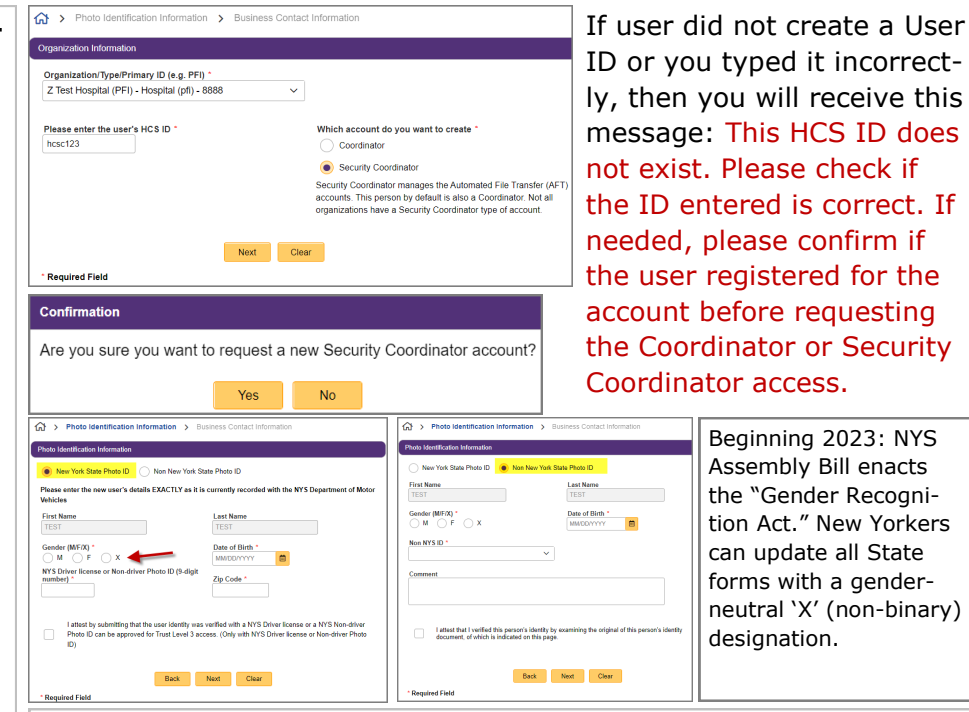

**If new Coordinator, is also a new user, then they need to set their password, review the [User Security and Use Policy](https://apps.health.ny.gov/public/ctrldocs/document_1_saup.pdf) [an](https://apps.health.ny.gov/public/ctrldocs/document_2_saup.pdf)d the [Organizational Security and Use Policy](https://apps.health.ny.gov/public/ctrldocs/document_1_saup.pdf) before logging in:**

- 1. Click the top link in the Congratulations email
- 2. Enter user ID
- 3. Check "I'm not a robot" and complete the CAPTCHA
- 4. Click **Continue**
- 5. From the Forgot your Password? screen, click one option e.g. **[Reset](https://apps.health.ny.gov/public/forgotPassword.html)  [my password using my NYS Driver License or NYS Non](https://apps.health.ny.gov/public/forgotPassword.html)-Driver Photo ID** or out-of-state users: **[Reset my password using my security question answers](https://apps.health.ny.gov/fpwd/id/user/customAnonProcessLaunch.jsp?id=Custom-SelfServiceChangePassword)**
- 6. Enter user ID and NYS DMV or security questions info, etc. and **Login** to HCS.